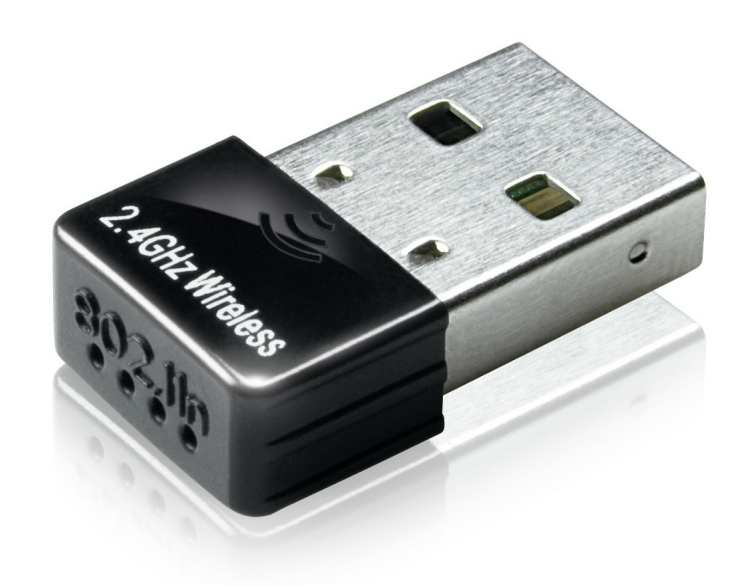

# **Manual del usuario**

150Mbps **IEEE802.11b/g/n Adaptador Wi-Fi W02**

## **ÍMBOLOS INDICADOS**

**R&TTE** Por la presente, Ferguson Sp. z o.o. declara que cumple los requisitos fundamentales y otras disposiciones pertinentes de la Directiva 1999/5/EC. Encontrará la declaración de conformidad en www.deklaracje.ferguson.pl

> Este producto ha sido diseñado, probado y fabricado según la directiva europea sobre equipos de radio y telecomunicaciones (R&TTE) 1999/5/EC.

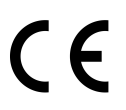

#### Logotipo CE.

Informa que el sintonizador cumple con los requerimientos de la directiva 2004/108/EC, relativa a la aproximación de las legislaciones de los Estados Miembros sobre compatibilidad energética, así como con los requerimientos de las directivas 2006/95/EC, relativas a la aproximación de las legislaciones de los Estados Miembros sobre baja tensión y seguridad en el manejo de aparatos eléctricos

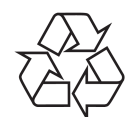

El producto ha sido diseñado y fabricado con materiales y componentes de alta calidad que pueden reciclarse y reutilizarse.

## **Introducción**

Gracias por haber elegido el adaptador Wi-Fi W02 de Ferguson.

La conexión estándar de Internet utilizando una red inalámbrica está presentada en el siguiente diagrama:

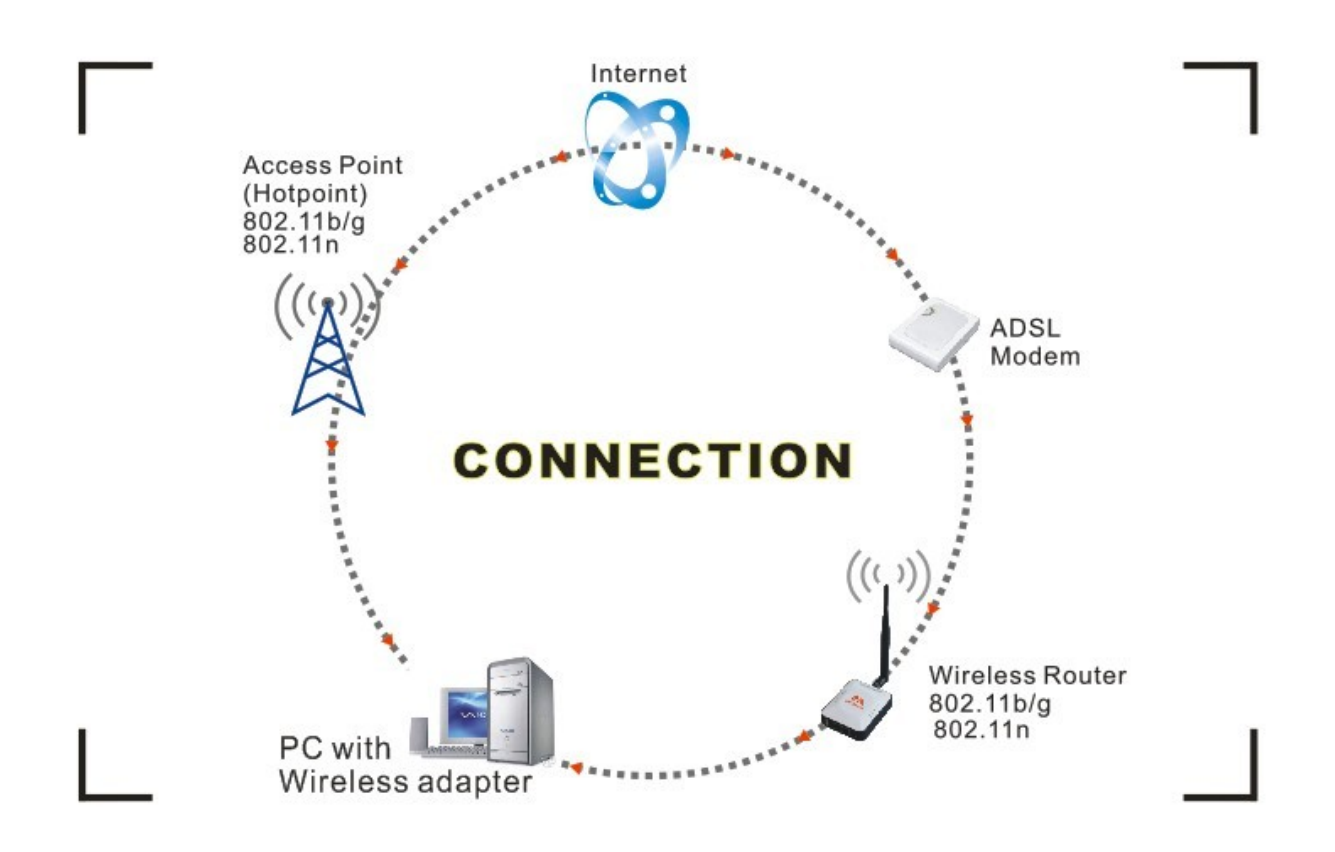

Las posibilidades para conectarse a Internet:

1. Mediante un adaptador Wi-Fi. Recibo y envío de informaciones mediante un adaptador Wi-Fi y un router inalámbrico, un módem ADSL y un operador de Internet.

2. Mediante un adaptador Wi-Fi. Recibo y envío de informaciones mediante un adaptador Wi-Fi y un dispositivo que funciona como punto de acceso (Access Point).

Contenido de la caja:

- un adaptador Wi-Fi Ferguson USB W02 IEEE 802.11b/g/n 150Mbps
- un disco CD con los controladores
- un manual del usuario

## **Instalación**

Para instalar los controladores para el adaptador hay que primeramente iniciar sesión en el sistema como administrador y luego seguir las instrucciones:

¡OJO! Los controladores más actuales están en la página web del fabricante del procesador Ralink ( [http://www.ralinktech.com \)](http://www.ralinktech.com/) o en la página web de la empresa Ferguson ( [http://www.fergsuon-digital.eu \)](http://www.fergsuon-digital.eu/).

1. Empezar la instalación por hacer doble clic en el archivo Ralink\_\*\*\*.exe. El archivo está en el disco CD, en la carpeta con los controladores, p.ej. G:\WiFi Driver\Windows\ Ralink\_RT5370.exe.

¡OJO! En atención a frecuentes actualizaciones realizadas por la empresa Ralink les recomendamos visitar lo más a menudo posible su página web para actualizar el software.

- 2. Seguir las instrucciones del "Asistente de instalación" ("InstallShield Wizard"):
- a. Aceptar las condiciones de licencia ("I accept the terms of the license agreements") y pasar al siguiente punto presionando el botón "Next".

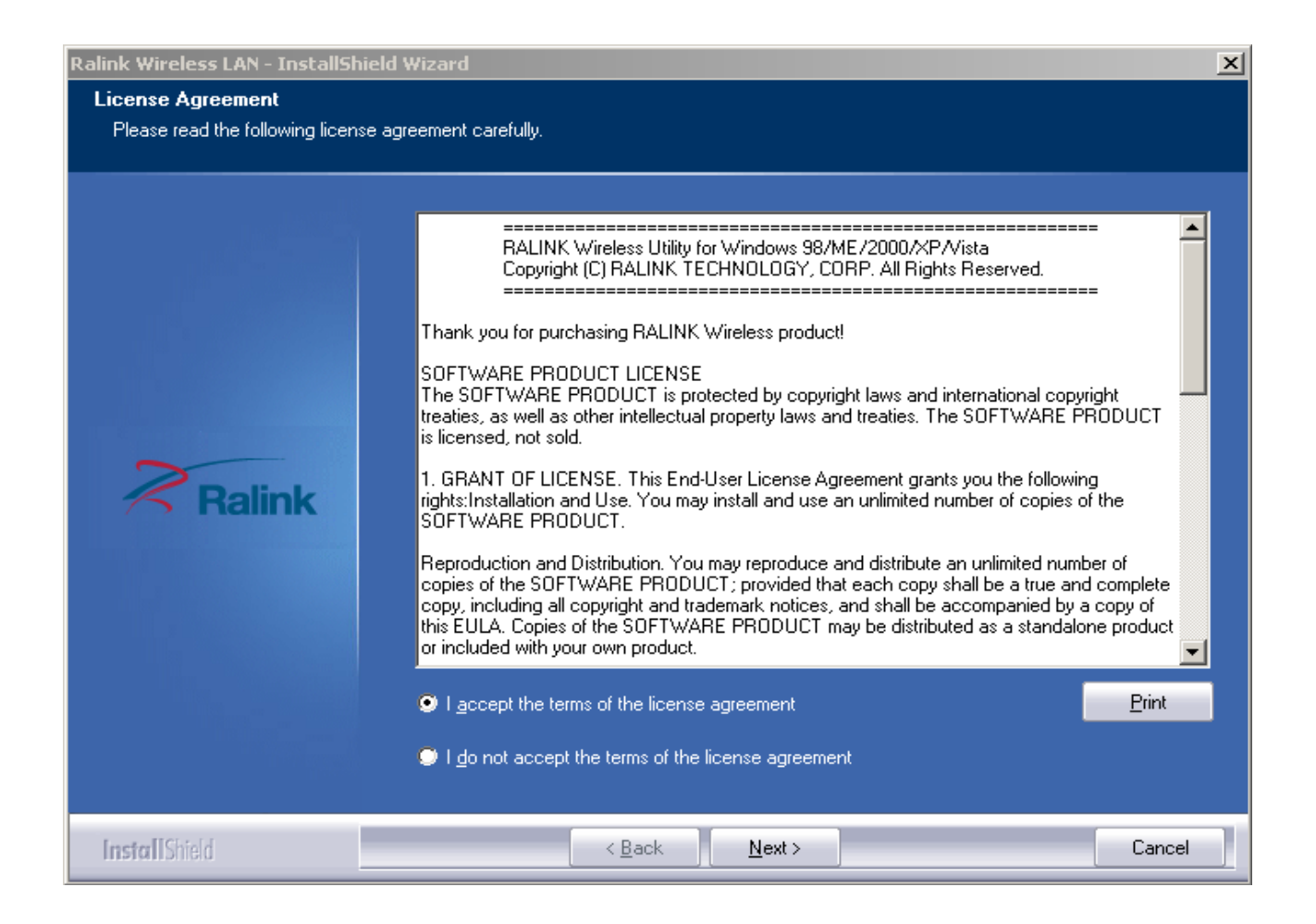

b. En la ventana de instalación escoger una de las opciones presentadas: instalación de los controladores ("Install driver only") o del controlador y la utilidad de Ralink Waln ("Install driver and Ralink WALN utility"). Aceptar con el botón "Next".

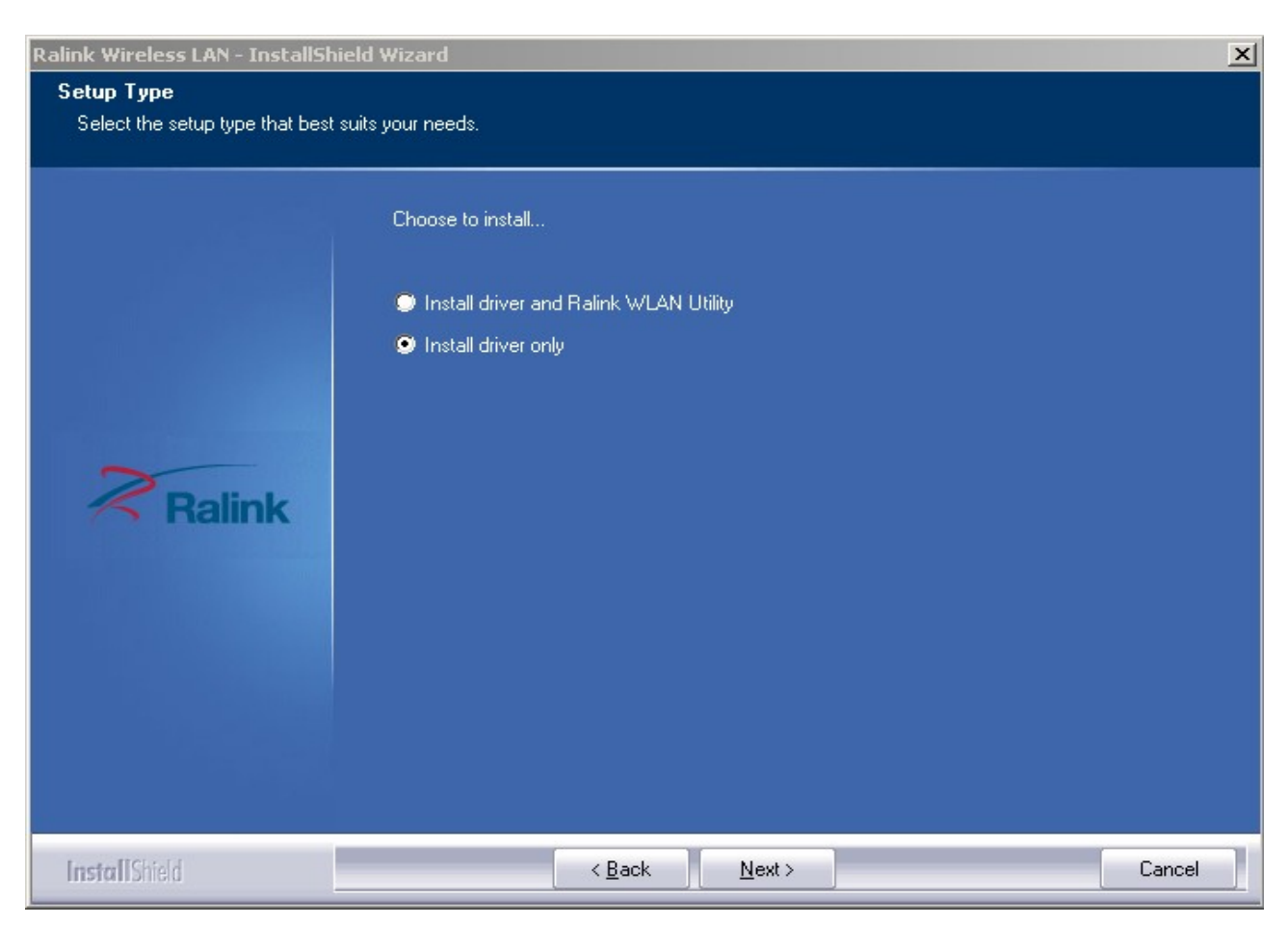

¡OJO!

- 1). En el sistema Windows XP hay la posibilidad de iniciar el servicio de "**Configuración inalámbrica rápida**" (WZC) que apoya el uso de adaptadores Wi-Fi externos.
- 2). Ralink, el fabricante del procesador, creó también un software especial para establecer y optimizar las conexiones inalámbricas. Después de la instalación hay la posibilidad de cambiar la configuración del sistema operativo de la red por la configuración del programa Ralink.
- c.) Para empezar la instalación hay que presionar el botón "Install". El estado del proceso de instalación se mostrará en la pantalla del ordenador.

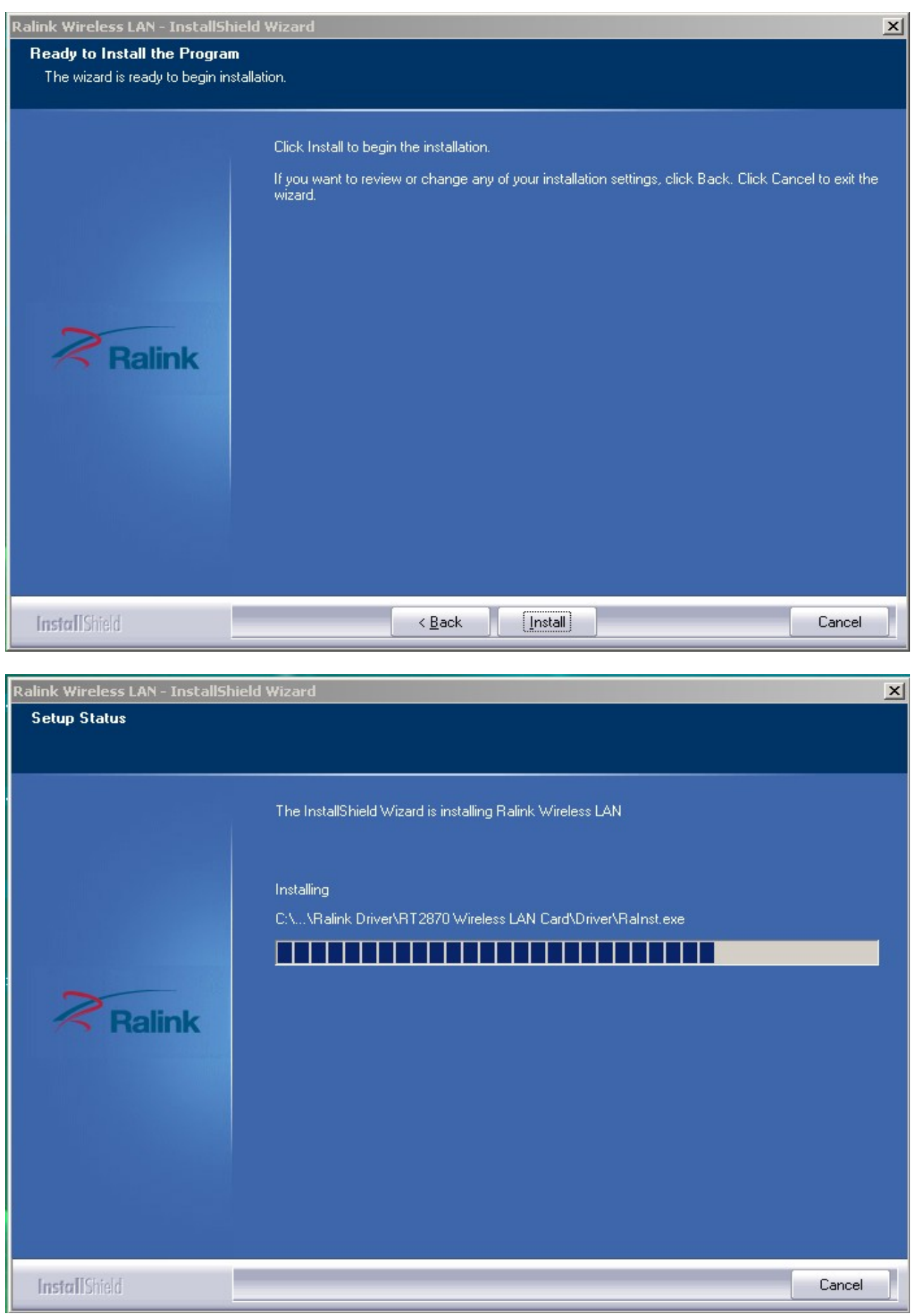

## d.) Presionar el botón "Finish" para terminar el proceso de instalación.

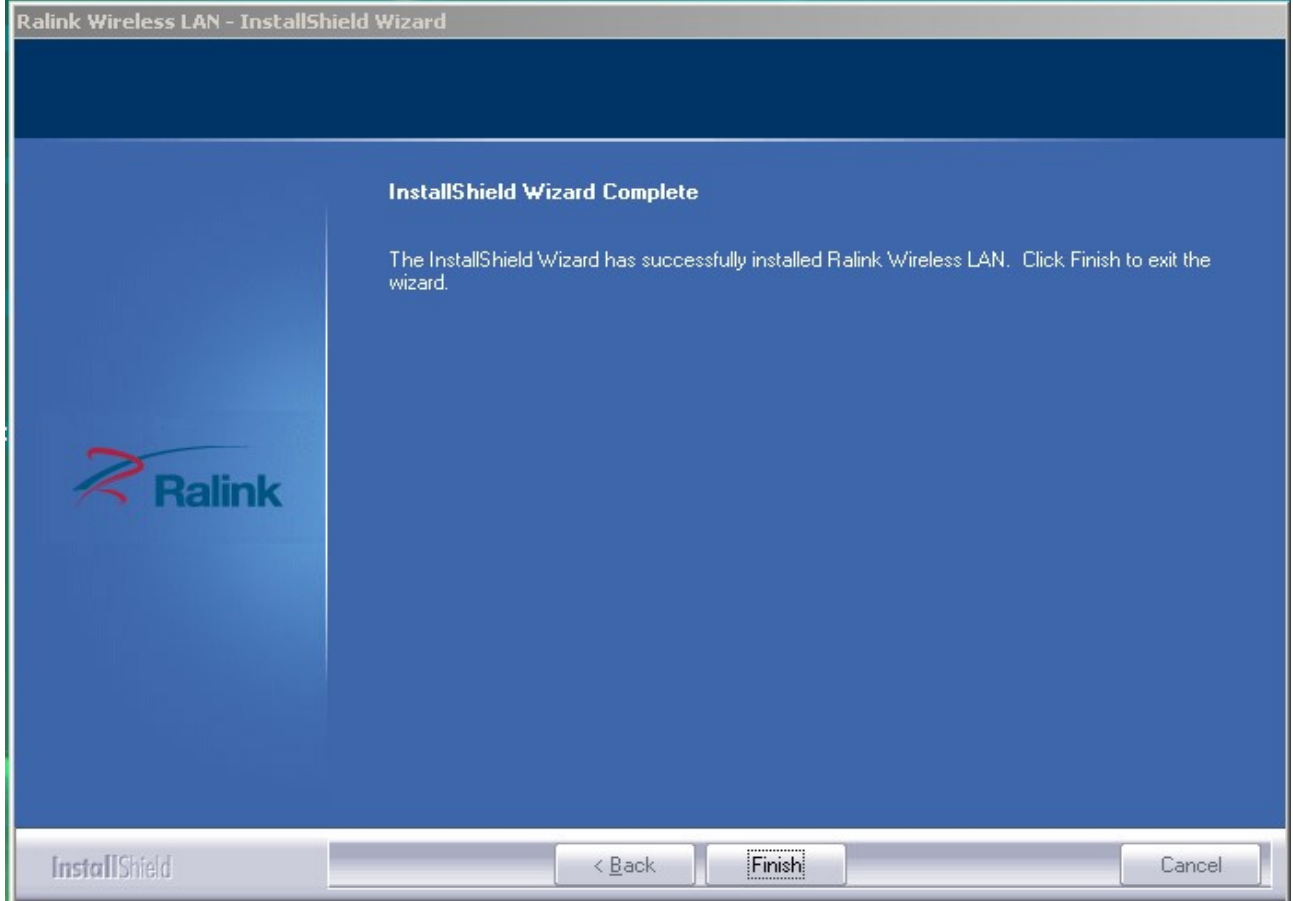

Conexión inalámbrica:

Tras instalar correctamente los controladores hay que conectar el receptor al ordenador con la entrada USB 2.0/1.1.

¡OJO! Recomendamos no conectar los dispositivos WiFi a los distribuidores USB porque este tipo de conexión puede causar muchos problemas de compatibilidad.

1. En la esquina inferior derecha de la pantalla aparecerá el icono que informará de la aparición de un dispositivo nuevo y de su instalación, p.ej.:

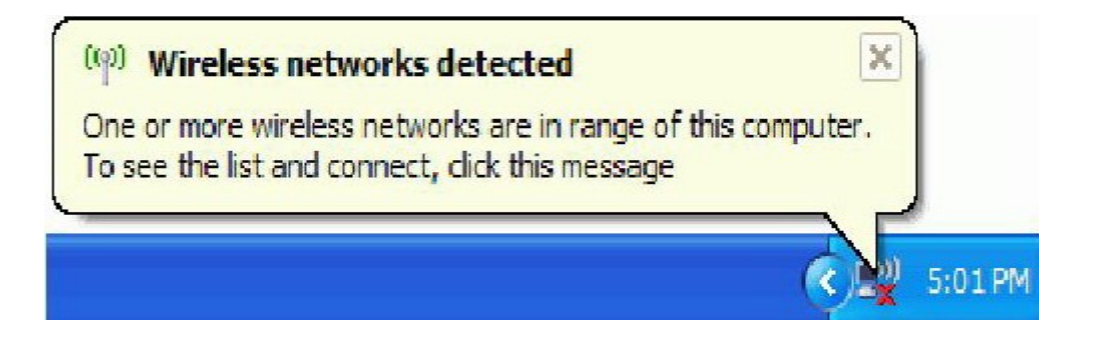

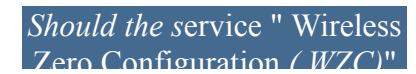

2. Al hacer doble clic en el icono o hacer clic en el botón derecho del ratón se mostrarán las redes

disponibles de las que podemos escoger una.

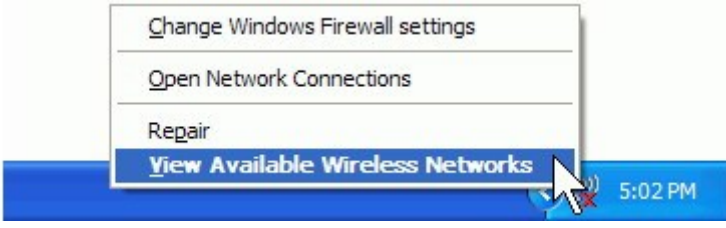

¡OJO! Antes de empezar a configurar la red inalámbrica recomendamos comprobar el SSID de la red (service set identifier), clave de seguridad y tipo de autorización. Es muy importante consultar la documentación entregada por el operador y facilitar estas informaciones.

3. Si el nombre de la red no aparece hay que actualizar la lista de las redes inalámbricas disponibles. Cuando se actualice automáticamente, hay que escoger la red preferida y confirmar presionando el botón "Connect".

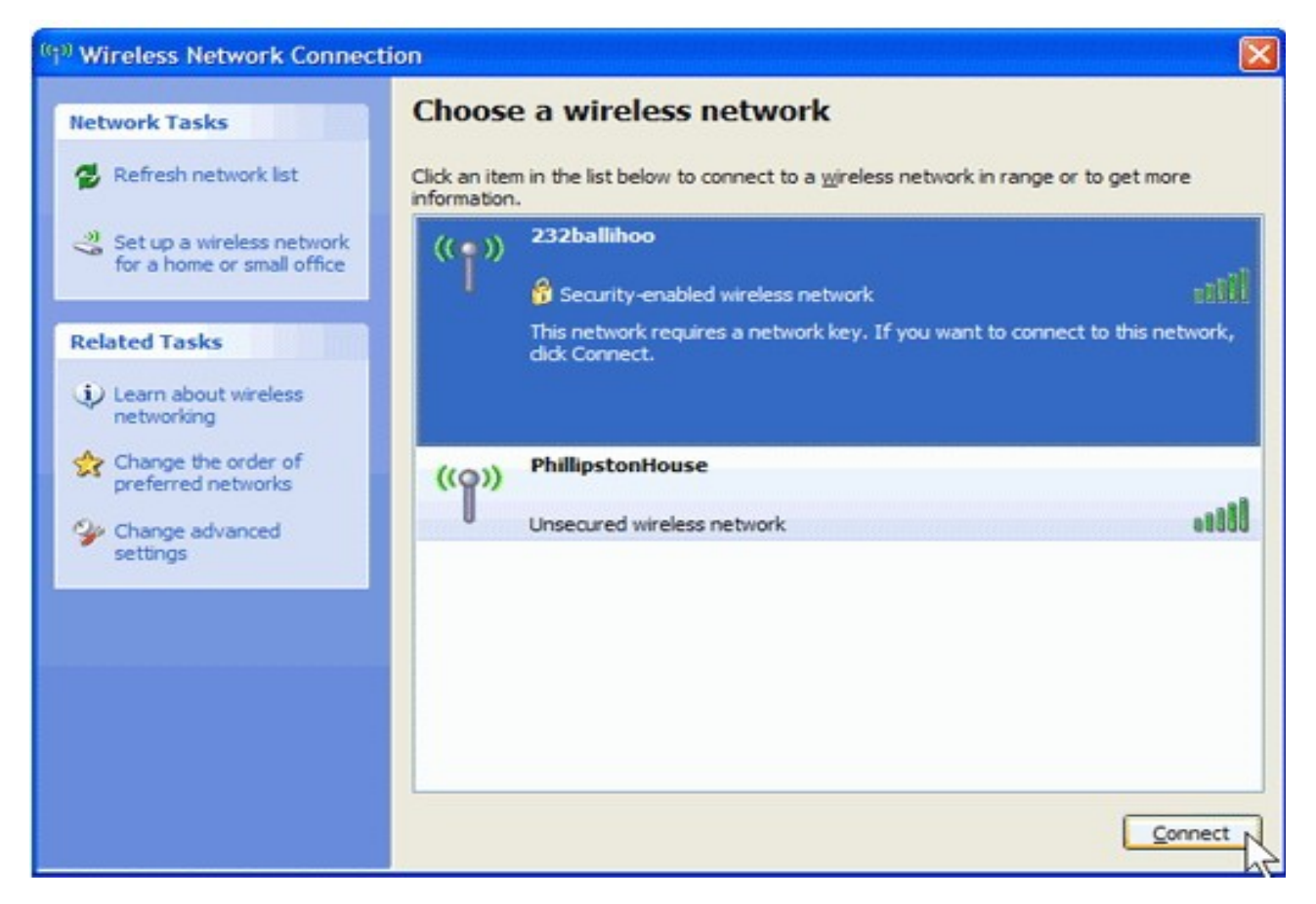

4. Si la clave de seguridad todavía no hubiese sido introducida el sistema operativo puede pedir automáticamente que introduzca los datos referentes a la conexión SSID escogida que aún faltan. Para esteblecer la conexión hay que introducir la clave de acceso a la red y luego escoger el botón "Connect".

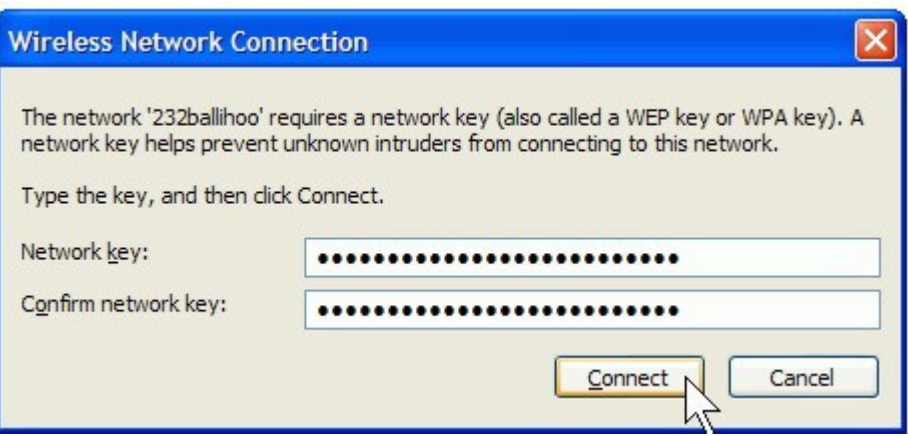

¡OJO!

Si en el área de la red inalámbrica están los hotspots gratuitos se recomienda elegir de la lista la red preferida y conectarse a ella (con el botón "Connect"). Luego el navegador web debe ejecutarse automáticamente.

Si los hotspots son pagados es imprescindible introducir el nombre del usuario y la contraseña para conectarse (si ya hemos utilizado un hotspot concreto) o elegir la forma de pago por utilizar el Internet a través de un hotspot. Tras haberse conectado el navegador web debe ejecutarse automáticamente y proyectar la página web del operador del hotspot. La mayoría de los proveedores intenta facilitar a sus clientes potenciales la conexión a un hotspot pagado.

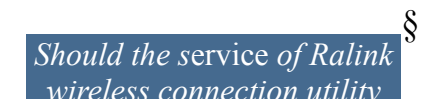

Tras acabar de instalar la aplicación de la empresa Ralink en la pantalla del ordenador aparecerá un icono especial (en la esquina inferior derecha):

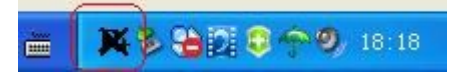

Su aspecto depende de la calidad de la señal inalámbrica ofrecida.

1. Al hacer doble clic en el icono o hacer clic en el botón derecho del ratón se mostrará la configuración de la red inalámbrica ("Launch Config Utility"). Aparecerá nueva ventana:

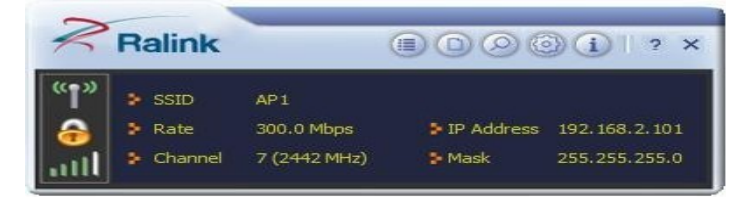

El software de la empresa Ralink se ejecuta en modo compacto (mire la imagen abajo). Las informaciones sobre el acceso a las redes, las estadísticas, la configuración de seguridad de la red Wi-Fi, la configuración de las extensiones compatibles de Cisco (CCX), las informaciones sobre los conductores Ralink, etc.

> (量)  $\Box$

2. Al elegir este icono pasamos al modo avanzado:

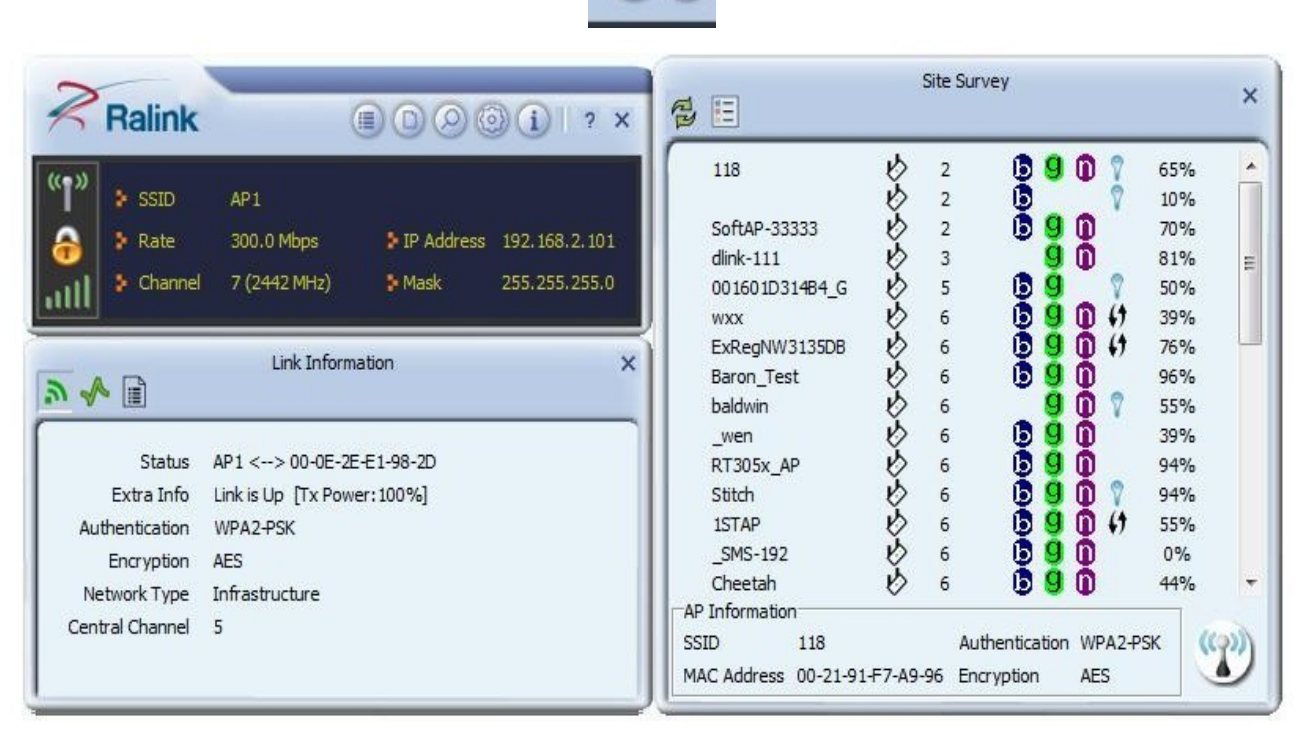

*Para familiarizarse con todas las características del software RaUI sugerimos visitar el marcador "Ayuda" designado con el siguiente icono:*

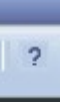

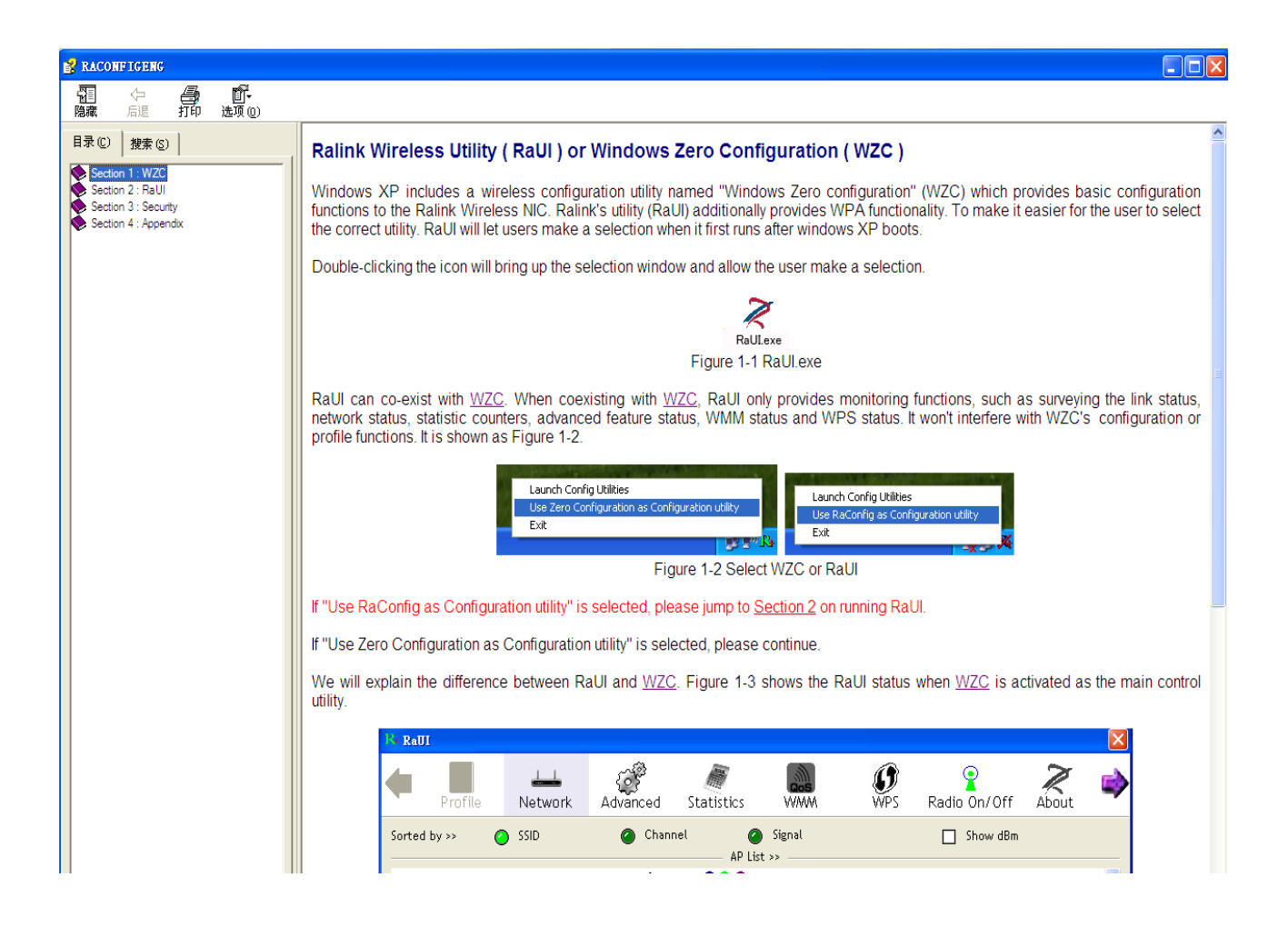

#### ¡OJO!

El alcance estándar de la red Wi-Fi son unos 150 m, más o menos, en torno al punto del acceso (depende del relieve del terreno).

Aunque el estándar Wi-Fi es mucho más eficaz que la tecnología bluetooth, al mismo tiempo ahorra menos energía.

#### LA SEGURIDAD:

La tecnología Wi-Fi es tan segura como una conexión por cable gracias al flujo de datos inalámbrico que aprovecha las redes de radio.

#### **Los términos relacionados con el estándar Wi-Fi:**

- Wi-Fi: nombre corriente de los estándares creados para las redes inalámbricas. El estádar Wi-Fi se basa en IEEE 802.11.
- Hotspot: punto de acceso de Internet abierto y disponible públicamente; generalmente se basa en una red inalámbrica fundada en el estádar WiFi.
- Capacidad: cantidad máxima de informaciones (medida en bits) que puede ser transferida por un canal comunicativo o por un enlace en un tiempo dado (medido en segundos).
- Procesador: dispositivo digital secuencial que recibe los datos de la memoria, los interpreta y los realiza. Cumple una serie de órdenes simples elegidos del conjunto de operaciones básicas generalmente determinadas por el fabricante como una lista de órdenes del procesador.

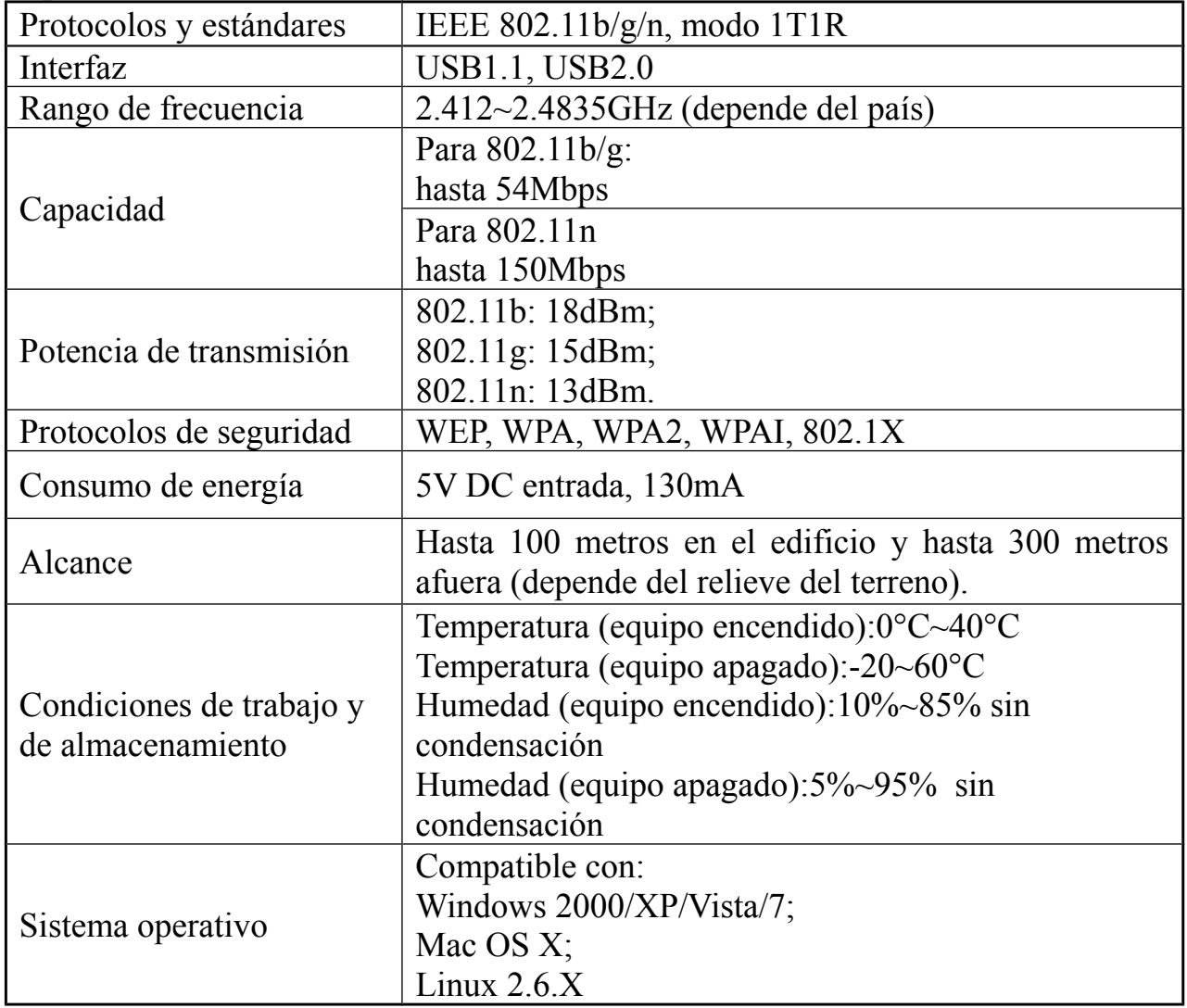

#### **Especificación técnica:**